La clase de dibujo Propiedad intelectual (c) 1996, SoftKey Multimedia Inc., subsidiaria de SoftKey International Inc., y sus concedentes. Todos los derechos reservados. Versión 1.0 -----

Contenidos archivo Léame:

Requisitos de hardware Información sobre instalación Información sobre el programa MECC Tour (Windows 95(r) solamente) Solución de problemas Cómo escuchar la música Cómo comunicarse con el Servicio técnico Estipulaciones de Propiedad Intelectual Copyright

======================== Requisitos de hardware =======================

486 o superior Windows(r) 3.1 o superior 4MB RAM, 8MB RAM se recomienda enérgicamente (8 MB RAM se requiere para Windows for Workgroups(r) y Windows 95(r)) Unidad de CD-ROM de doble velocidad 256 colores, 640 x 480 Tarjeta de sonido compatible con Windows, MIDI y WAV Disco rígido Mouse compatible con Windows

Opcional: Impresora compatible con Windows (para imprimir)

## ======================== Instalación ========================

Windows 95

1. Coloque el disco compacto rotulado "The Art Lesson" (La clase de dibujo) en la unidad de CD-ROM y haga clic en el botón Install después que aparezca la pantalla de la presentación MECC Tour.

Nota: Si no aparece la pantalla de la presentación MECC Tour, haga clic en Start en la barra de tareas y seleccione Run. Teclee D:\SETUP, donde D: es la unidad CD-ROM, y haga clic en OK.

2. Siga los mensajes en pantalla hasta terminar la instalación.

3. La instalación situará los iconos de La clase de dibujo y de la presentación MECC Tour en el menú Start bajo el grupo de programas MECC.

4. La instalación ha concluido. Haga clic en Start en la barra de tareas, y seleccione Programs. Para

arrancar el programa, haga clic en el icono de The Art Lesson (La clase de dibujo) bajo MECC.

Notas para Windows 95:

La clase de dibujo requiere la versión de 32 bits de QuickTime(r) for Windows. Una vez instalado el programa, se le preguntará si desea también instalar QuickTime for Windows 2.11. Haga clic en Aceptar (OK) para instalar QuickTime for Windows. También podrá efectuar la instalación haciendo clic en Start en la barra de tareas y seleccionando Run. Teclee D:\WIN32\QT32.EXE, (donde D: es la letra correspondiente a la unidad de CD-ROM) y haga clic en Aceptar (OK).

Use el icono Add/Remove Programs de Windows 95 en el panel de control para borrar La clase de dibujo antes de volver a instalarla.

Cuando se inserta el CD The Art Lesson (La clase de dibujo), aparecerá la pantalla de presentación MECC Tour junto con los botones Install, Run The Art Lesson, View Readme file, Connect to web page, Learn about MECC products, y Exit. Este archivo también se puede ejecutar haciendo clic en Start en la barra de tareas y seleccionando Run. Teclee D:\MECCTOUR y haga clic en Aceptar (OK), (donde D: es la letra que corresponde a la unidad CD-ROM).

Windows 3.x y Windows for Workgroups 3.11

1. Desde al Administrador de programas, haga clic en File and select Run.

2. En la línea de comandos, teclee D:\SETUP, donde D: es la unidad de CD-ROM, and haga clic en Aceptar (OK). Siga las instrucciones que se indican en pantalla.

3. El programa de instalación situará los iconos para La clase de dibujo y QuickTime for Windows en el grupo de programas MECC.

4. La clase de dibujo REQUIERE que se haya instalado QuickTime for Windows. Una vez efectuada la instalación de La clase de dibujo, localice el icono QuickTime Setup en el grupo MECC Group y

haga doble clic. Si ya tiene instalada la versión 2.11 de QuickTime for Windows, no hará falta instalarlo de nuevo.

5. La instalación ha concluido. Para iniciar el programa, haga doble clic en el icono de La clase de dibujo en el grupo de programas MECC.

Notas para Windows 3.1x:

Use el Administrador de archivos de Windows para borrar La clase de dibujo antes de volver a instalarla.

=========== Información sobre MECC Tour (Windows 95 solamente) ===========

Se debe colocar el CD de La clase de dibujo en la computadora. Al cabo de unos segundos, aparecerá la pantalla de presentación MECC Tour. Se mostrarán varias opciones.

Install (Instalar) - Sirve para grabar los archivos de programa necesarios en el disco rígido de su computadora.

Run The Art Lesson (Ejecutar La clase de dibujo) - Sirve para arrancar el programa La clase de dibujo. El producto tiene que estar instalado para poder disponer de esta opción.

View Readme file (Ver archivo Léame) - Sirve para abrir un archivo con información adicional que no aparece en el manual del usuario. El archivo se abre como WordPad (o Notepad). Es posible acceder a este archivo mediante cualquier editor de texto.

Connect to web page (Conectarse a la página de red) - Sirve para iniciar su examinador de red Internet y para conectarse a la página inicial de MECC. Las conexiones con Internet que ofrece el menú de la presentación MECC Tour funcionan sólo si se cuenta con una conexión Internet y un examinador que permita el uso de métodos abreviados para Internet (como Netscape 2.0 o Microsoft Internet Explorer 3.0).

Si posee una conexión con Internet pero su examinador no permite el uso de métodos abreviados para Internet, use las direcciones URLS enumeradas.

Página inicial de MECC = http://www.mecc.com Página de productos MECC = http://www.mecc.com/html/products/products.html

Nota: Si usa un módem para conectarse a Internet, debe desconectarlo después de salir del examinador.

Learn about MECC products (Conozca más sobre los productos MECC) - Sirve para visualizar la información del producto y resúmenes sobre otros productos MECC.

Exit (Salir) - Sirve para salir de MECC Tour.

Nota: Si no aparece la pantalla de presentación MECC Tour, haga clic en Start en la barra de tareas y seleccione Run. Teclee

D:\MECCTOUR\MECCTOUR, donde D: es la unidad de CD-ROM, y haga clic en Aceptar (OK).

========================= Solución de problemas ========================

Memoria - RAM

La clase de dibujo requiere un mínimo de 4 megabytes de memoria de acceso aleatorio (RAM) para funcionar. Verifique que tiene la cantidad necesaria de memoria disponible. Aunque Windows le permite ejecutar más de una aplicación simultáneamente, se recomienda enfáticamente que cierre todas las demás aplicaciones para liberar toda la memoria disponible antes de ejecutar La clase de dibujo.

Si no tiene configurado un archivo de intercambio permanente, se recomienda que lo cree.

## Video

La clase de dibujo requiere una pantalla de 256 colores con resolución de por lo menos 640 x 480.

Windows 3.1x Users:

Para instalar el controlador de video correcto, utilice el icono de "Instalación de Windows" (setup.exe) y ejecute los siguientes pasos (nota: setup.exe también puede ejecutarse desde DOS en el directorio de Windows):

- 1. Localice el disco de controladores de video del fabricante de su tarjeta gráfica.
- 2. Localice sus discos de Windows.
- 3. Encuentre el icono de Instalar Windows (setup.exe).
- 4. Seleccione "Cambiar Configuración" en el menú de Opciones.
- 5. En el menú que aparece, localice la selección de Otros Controladores.
- 6. Especifique la unidad o el directorio del disco de controladores de video
- 7. Seleccione el controlador para 640 x 480 en 256 colores y haga clic sobre 'Aceptar'.

 8. Tal vez se le pida que inserte algunos de los discos de Windows para instalar fuentes, etc.

- 9. Para cambiar el modo de video, siga los pasos 1 a 8 para el modo que requiera.
- 10. Una vez terminados los pasos anteriores, reinicie Windows.

Observe que los controladores más actualizados se pueden obtener directamente del fabricante de su tarjeta gráfica o de boletines electrónicos que a menudo crean los fabricantes de tarjetas gráficas. Los boletines electrónicos son bases de datos accesibles vía módem.

# Sonido y Música

Existe un gran número de fabricantes de tarjetas MPC de diferentes calidades.

1. La clase de dibujo presentará un poco de "ruido blanco" cuando reproduzca voces y sonidos digitalizados. Sin embargo, no deberían escucharse ruidos tales como crujidos, detonaciones o motores.

2. SI el sonido no se escucha, o si la calidad del mismo es deficiente, intente instalar nuevamente el controlador de su tarjeta de sonido, como se indica a continuación:

Localice el disco de controladores de su fabricante para la tarjeta de sonido que requiere instalación de software. Busque también en su manual la información sobre instalación. Generalmente existe un procedimiento fijo para instalación y la mayoría de los pasos se hacen automáticamente. Siga los procedimientos de instalación del fabricante, que generalmente dan buenos resultados.

Sin embargo, si la instalación del fabricante no funciona o es incompleta, un proceso de instalación más "manual" es el siguiente:

1. Mantenga a la mano sus discos de Windows 3.1; a menudo se requieren para instalación de hardware.

- 2. Localice el "Panel de Control" de Windows.
- 3. Encuentre el Icono de Controladores.
- 4. Encuentre el botón de "Agregar" y haga clic sobre él.
- 5. Encuentre y seleccione "Otros".
- 6. Inserte el disco de controladores de su fabricante.
- 7. Haga clic en 'Aceptar' (OK) y siga las indicaciones.

8. En caso necesario, borre los controladores anteriores. Una vez terminados estos pasos, reinicie Windows.

9. Trate de instalar nuevamente La clase de dibujo o ejecute la Prueba de Sonido para ver si hay alguna mejora.

Descripción: La instalación de La clase de dibujo comienza pero no termina.

Solución #1: Verifique que el CD-ROM esté limpio. Es posible que el CD-ROM no se pueda

leer debido a huellas digitales, ralladuras o polvo. Cualquier cosas que pueda doblar u obstruir la luz puede causar que los datos se lean incorrectamente.

Limpie el CD-ROM con un paño suave desde el orificio central

hacia el borde exterior. No use toallas de papel, líquidos de limpieza ni pase el paño en círculos.

Descripción: No se escucha ningún sonido ni música y no aparecen mensajes de error.

Solución #2: Trate de usar el Transmisor de Medios (Media Player) que acompaña a Windows 3.1. Esto le permitirá probar los sonidos MIDI o WAVE (el directorio de Windows incluye algunos sonidos .mid y .wav para hacer pruebas). Desde el Administrador de Programas (Program Manager), seleccione EJECUTAR (Run) y teclee: MPLAYER CANYON.MID or MPLAYER CHIMES.WAV. Los usuarios de Windows 95 pueden hacer en Start en la barra de tareas, seleccionar Run e ingresar MPLAYER CANYON.MID o MPLAYER CHIMES.WAV.

Presione el botón de reproducción y deberá escuchar la música. Si no escucha nada, eso significa que el problema no es de La clase de dibujo, sino de la conexión entre la tarjeta de sonido y las bocinas o audífonos. Revise todas las conexiones de sus bocinas o audífonos y los controles de volumen.

Descripción: Todavía no escucha ningún sonido.

Solución #3: Revise el mezclador de software de Windows que le entregaron con su tarjeta de sonido. ¿Los controles deslizantes de MIDI y WAVE están subidos? ¿Está subido el volumen? Si aún así no escucha sonidos y música, comuníquese con el fabricante de su computadora o de la tarjeta de sonido.

Descripción : La clase de dibujo funcionaba antes, pero ahora no.

Solución #4: Verifique que el CD-ROM esté limpio. Es posible que el CD-ROM no se pueda leer debido a huellas digitales, ralladuras o polvo. Cualquier cosa que pueda doblar u obstruir la luz puede causar que los datos se lean incorrectamente. Limpie el CD-ROM con un paño suave desde el orificio central hacia el borde exterior. No use toallas de papel, líquidos de limpieza ni pase el paño en círculos.

Descripción : Aparece el mensaje de error "System Error Cannot read from drive D".

Solución #5: Esto error ocurre si el CD "The Art Lesson" (La clase de dibujo) NO está en la unidad. Además verifique que el CD-ROM esté limpio. Es posible que el CD-ROM no se pueda leer debido a huellas digitales, ralladuras o polvo. Cualquier cosa que pueda doblar u obstruir la luz puede causar que los datos se lean incorrectamente.

================= Consejos generales para solucionar problemas =================

¡Lo primero es eliminar la mayor cantidad de variables posibles!

Windows 3.1x

Apague el sonido y la música - ¿sigue ocurriendo el error?

¿Hay otros programas ejecutándose en segundo plano? Pulse las teclas Ctrl y Esc para que aparezca la lista de taras de Windows. Cierre todas las aplicaciones excepto el Administrador de programas. Luego inicie nuevamente The Art

Lesson.

A partir de la versión 6.0, los usuarios de DOS pueden ejecutar paso a paso los archivos Config.sys y Autoexec.bat, contestando Yes or No (Sí o No) ante cada línea. Cuando se enciende la computadora, aparecerá el mensaje "Loading MS-DOS". Pulse sin soltar la tecla F8 para efectuar la ejecución paso a paso. No lleva a cabo este procedimiento si no entienden cabalmente para la función de cada línea de los archivos.

NOTA: Cerciórese de que tenga los controladores de audio y video para Windows más recientes. En la documentación de su tarjeta de video o audio encontrará información acerca de cómo obtener controladores actualizados.

#### Windows 95

Asegúrese de que no se estén ejecutando otros programas en segundo plano. Pulse Ctrl-Alt-Delete al mismo tiempo, y emergerá la ventana at Close Program (Cerrar programa). Antes de ejecutar el programa, cierre todas las tares que no sean Explorer and Systray.

======================== Cómo escuchar la música ========================

El CD La clase de dibujo incluye una melodía que se puede escuchar en un sistema estereofónico doméstico. En un reproductor de CD sólo para audio, escuche la Pista 2. En la Pista 1 está la información para la computadora. ¡No se escuchará ningún sonido o se escuchará un ruido continuo!

Basta con colocar el CD en el sistema estereofónico y pulsar Play. Nota: Debido al formato del archivo, esta pista no se puede ejecutar en la computadora.

La melodía de La clase de dibujo fue compuesta y ejecutada por Alan Shorter.

================= Cómo comunicarse con el Servicio técnico =================

Si necesita ayuda adicional, comuníquese con el Servicio técnico de MECC. Al momento de hacerlo, debe disponer de la siguiente información:

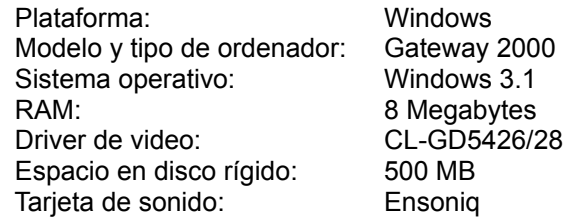

Comuníquese con el Servicio técnico de MECC mediante correo electrónico a:

America Online: contraseña MECC Internet: support@softkey.com World-Wide-Web: http://mecc.com (busque el icono MECCTECH)

Atención personal Servicio técnico MECC:

Lunes a viernes, desde 8 a.m. a 9 p.m. y sábado desde 9:00 a.m. a 7:00 p.m. Hora de la Costa Este. Teléfono: (423) 670-2036. Fax: (423) 670-2021.

Dirección: SoftKey International Inc., MECC Support Group, 9715 Parkside Drive, Knoxville, TN 37922.

### ================================================================

La clase de dibujo incluye un programa de tipos perteneciente a Linotype Library; ITC Galliard. ITC Galliard es marca registrada de International Typeface Corporation.

================== Estipulaciones de Propiedad Intelectual ======================

Este programa contiene material que es propiedad intelectual de sus propietarios. Usted podrá utilizar dicho material para su uso personal, bajo los términos del contrato de licencia de SoftKey (el "License Agreement", que se incluye con este producto) y de las estipulaciones expuestas más adelante en el apartado titulado " Uso de material animado, fotografías, imágenes, videos, texto, música y sonidos". Toda duplicación o distribución de este programa, ya sea total o parcialmente, que no se ajuste a los términos contrato de licencia de SoftKey ("License Agreement) y las estipulaciones que aparecen a continuación, constituirá una violación de la ley.

Uso de material animado, fotografías, imágenes, videos, texto, música y sonidos

Bajo las condiciones que se describen a continuación, usted puede utilizar el material animado, fotografías, imágenes, videos, texto, música y sonidos que contiene este programa para propósitos de uso personal relacionado con presentaciones personales, informes particulares, informes académicos que no serán publicados, y demás usos similares sin afán de lucro. También puede presentar o demostrar este programa, sin alteración alguna, en su computadora.

1. Se PROHIBE incluir todo contenido parcial o total de este programa ("Contenido") en cualquier artículo que se ofrezca en venta.

2. Se PROHIBE efectuar cualquier modificación al Contenido.

3. Se PROHIBE incorporar el Contenido dentro de cualquier material que será distribuido o presentado en forma pública, tales como avisos comerciales, presentaciones públicas (incluyendo las de multimedia), tarjetas de saludo, invitaciones, anuncios, calendarios, catálogos y demás usos a}fines.

4. Se PROHIBE revender, otorgar sublicencias o distribuir el Programa o su Contenido en cualquier forma electrónica, incluyendo los servicio de comunicación en línea o Internet. Por ejemplo, queda prohibido incluir el Contenido en otro producto de software que se vaya a comercializar, o distribuir el Contenido mediante algún servicio de comunicación en línea, o usar el Contenido en una página WWW.

5. Se PROHIBE utilizar fotos o imágenes de personas o entidades identificables que pudieran sugerir la promoción o asociación de cualquier producto o servicio con materiales de índole pornográfico o inmoral.

6. Se REQUIERE que todo uso autorizado del programa incluya la siguiente nota de propiedad intelectual: © 1996 SoftKey Multimedia Inc., a subsidiary of SoftKey International Inc., and its licensors. O bien en español: Propiedad intelectual (c) 1996, SoftKey Multimedia Inc., subsidiaria de SoftKey International Inc., y sus concedentes.